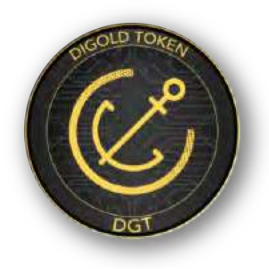

# DIGOLD Wallet

- 1. What is DIGOLD Wallet?
	- Ans: DIGOLD Wallet is a centralized crypto wallet that supports storage using a variety of digital currencies such as DGT, GDX and USDG and other ERC 20. It helps you manage accounts and digital assets on the blockchain in most simple and secure way.
- 2. How to install and download DIGOLD Wallet Android version?
	- Ans: Go to the official website www.DIGOLD.com , click "Android Icon", generate the QR Code and download from the mobile.
- 3. How to register a DIGOLD Wallet account?
	- Ans: Please be noted that DIGOLD Wallet 's web version and iOS app (Temporary not available). Please following below process to complete the registration of Android version.
	- [Step 1] Log in to the DIGOLD Wallet App and click on "Register Account" to enter the registration page.
	- [Step 2] Enter the account name consisting of all English (32 length to be determined), which is named by the user;
	- [Step 3] Select the Country, enter the mobile phone number, then tick the "Agree to Terms" box and press "Confirm" after read and understood the Term and Condition;
- 
- [Step 4] Enter the 6-digit verification code which sent by SMS then press "Register".

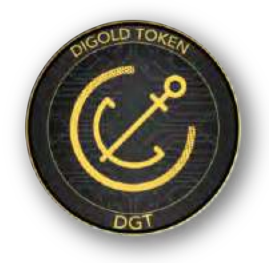

4.What is the KYC process of the DIGOLD Wallet account

- [Step 1] Log in to the DIGOLD Wallet page, fill in the name, nationality, address and email address then press "confirm";
- [Step 2] Select one of personal ID type (ID card, passport and driver's license), fill in the ID type number, then press "Confirm";
- [Step 3] Upload a clear photo of the document as required by the wallet system;
- [Step 4] Write "only for the application of DIGOLD wallet account" sentence on the white paper, the date of the day, and hold the ID card to take a selfie like below;

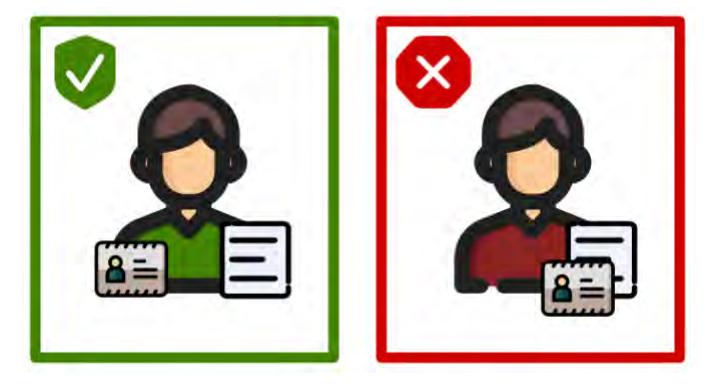

- [Step 5] Upload a clear photo of the address proof document such as water bill, bank statement…etc.;
- [Step 6] Fill in the basic financial information, Select the occupation, annual deposit range and source of funds, and enter the estimated deposit for the current year, then press "confirm";
- [Step 7] Select the purpose for using DIGOLD Wallet, whether other digital wallets, and read and agreed the "personal declarations" then press "Confirm".

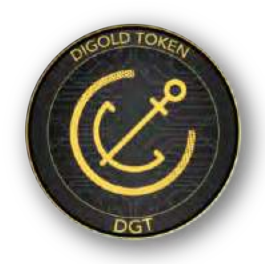

5. How to set the payment password?

[Step 1] Press "Settings" at the bottom of the wallet homepage;

- [Step 2] Press "Set Payment Password";
- [Step 3] Enter the 6-digit payment password and reconfirm it, then the setting will be completed.
- Settings  $A$ 器。 OR Code Change Pit .<br>Malaki

- 6. How to transfer assets? (Payee use DIGOLD Wallet)
	- [Step 1] Select the asset category of the wallet homepage, such as "DGT";
	- [Step 2] Click "Payment";
	- [Step 3] Select the payee in the friend list, or open the "scan code" function on the right to scan the code;
	- [Step 4] Enter the transfer number of DGTs then press "Send";
	- [Step 5] Enter the 6-digit payment password and press "Confirm".
- 7. How to receive assets? (Payer use DIGOLD Wallet for payment)
	- [Step 1] Click on the asset category of the wallet homepage, such as "DGT";
	- [Step 2] Press "Receive" to generate the receipt QR Code and address then send to the payer.
	- [Step 3] The payer just needs to scan the code or pays directly to the payee address to complete the transaction.

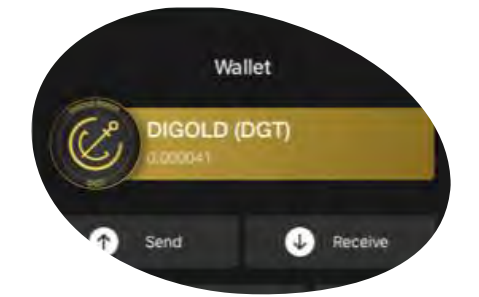

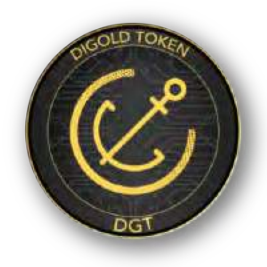

8. How to deposit? (Payer use Non-DIGOLD Wallet)

[Step 1] Select the asset category of the wallet homepage, such as "DGT";

[Step 2] Press "Receive", enter the number of the assets which you need to receive, then press "Confirm" to generate the payment QR code.

[Step 3] Send the generated payment QR Code to the payer.

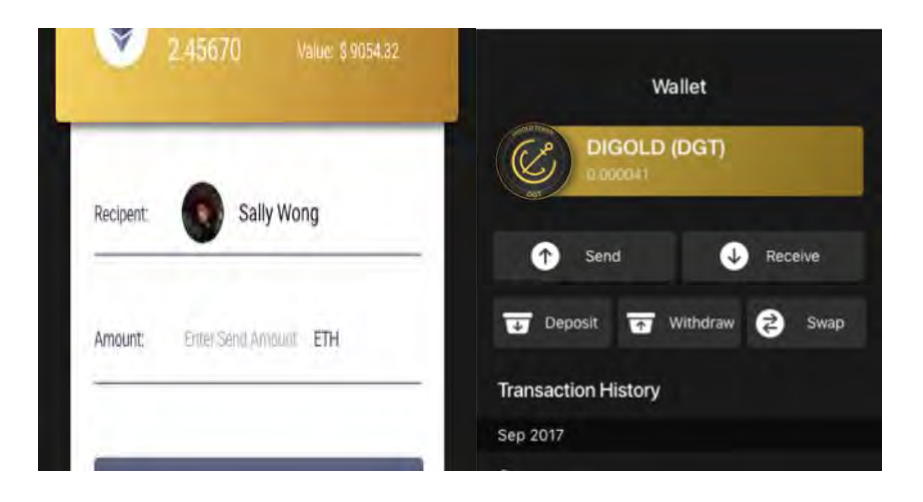

- 9. How to withdrawal? (Payee use Non-DIGOLD Wallet)
	- [Step 1] Click on the asset category of the wallet homepage, such as "DGT";
	- [Step 2] Select "Withdrawal";
	- [Step 3] Paste the receipt address and enter the quantity of DGT
	- [Step 4] Enter the payment password and click "Confirm".

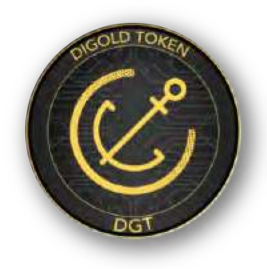

- 10. How to add DIGOLD friends
	- [Step 1] Press the "Friends" button at the bottom of the wallet interface;
	- [Step 2] Press the "Add" button;
	- [Step 3] Enter your friend's mobile number then press "Save"; or press "Scan" to scan his/her the Profile QR code.

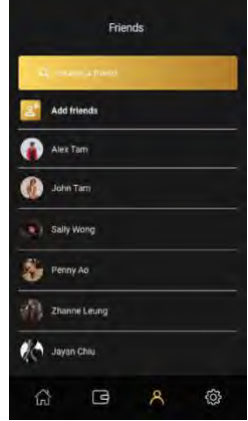

11. How to add asset class?

[Step1] Press the "+" sign in the "Your Assets" column on the homepage of the wallet;

[Step2] Turn on the button which at the right side of the asset then press "Save";

- 12. How to review the specific assets 's the transaction records?
	- Ans: Click on the asset class on the homepage of the wallet, such as "DGT", to see all DGT transaction records on the new page.

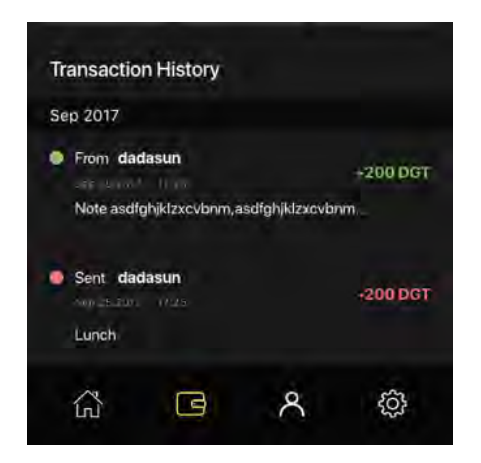

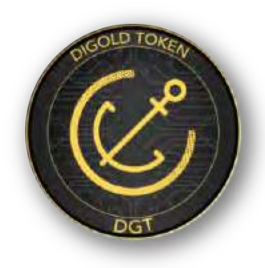

- 13. How to SWAP DGT to Goldzip?
	- [Step 1] Select on the asset "DGT" on the homepage of the wallet:
	- [Step 2] Press "SWAP" in the upper right corner of the interface, select "DGT to Goldzip";
	- [Step 3] Read the "DGT and Goldzip SWAP Regulations" and "tick" the consent;
	- [Step 4] Enter the quantity of DGT to be swap and press "Confirm";
	- [Step 5] Enter the recipient Goldzip Wallet account name (username) and press "Confirm";
	- [Step 6] After the review, DIGOLD will deducted the quantity of DGT from DIGOLD Wallet, at the meantime, the number of Goldzip will be sent to the appointed Goldzip Wallet.
- 14. How to SWAP Goldzip to DGT?
	- [Step 1] Select the asset "Goldzip" on the homepage of the wallet;
	- [Step 2] Press "Swap" in the upper right corner of the interface, select enter "Goldzip to DGT";
	- [Step 3] Read the "DGT and Goldzip Swap Regulations" and "tick" the consent;
	- [Step 4] Enter the swap amount of Goldzip and press "Confirm";
	- [Step 5] Automatically proceed to the Goldzip wallet payment interface, enter the Username, password and press "Confirm";
	- [Step 6] Enter the 4-digit SMS verification code and click "Confirm";
	- [Step 7] After the review, the quantity of DGT will be increased in DIGOLD Wallet.